## Navigator Yetkileri

Logo Mind Navigator yetkilendirme yapısı Tiger Sistemi üzerindedir. Bu yüzden yetki işlemleri yapılmak istendiğinde Logo Mind Navigator ürününün entegre olduğu TIGER Sistemi sağ tıklanarak sistem yönetici olarak çalıştırılır. İki çeşit grup yetkisi vardır. Bunlar grup ve kullanıcı yetkisidir.

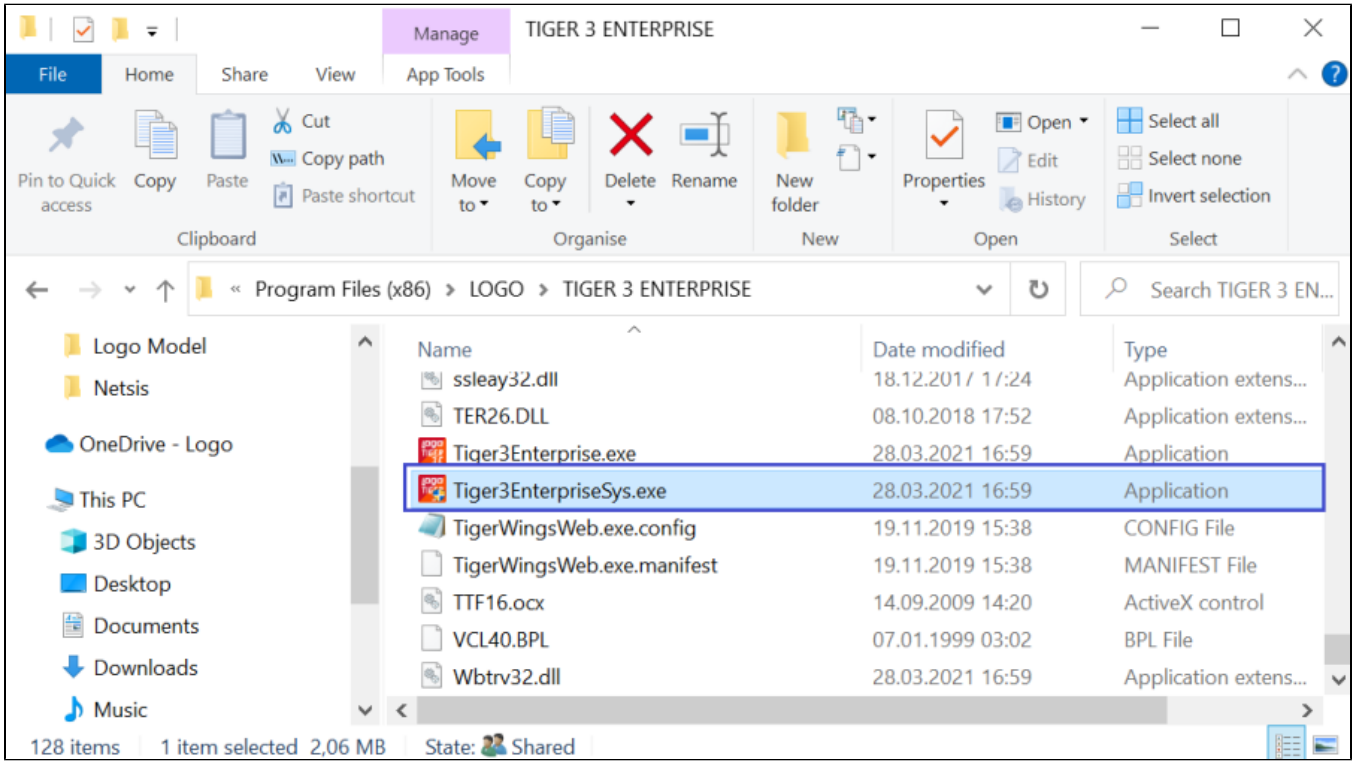

## Grup Yetkileri

Tiger Sistem Yönetmeni açılır ve Yönetim sekmesinde Gruplar menüsü tıklanır. Açılan ekranda "Yetkiler" alanında "Sistem Yöneticisi" seçilmiş olan gruplarda sağ tıklandığında "Navigator Yetkileri" menüsü görülmez. Sistem Yöneticisi yetkisine sahip olan gruplar Logo Mind Navigator'de de sistem yöneticisi yetkisine sahip olurlar. "Yetkiler" alanında "Kullanıcı" seçilmiş olan gruplarda sağ tıklandığında "Mind Navigator Yetkileri" menüsü gösterilir ve tıklandığında menü açılır.

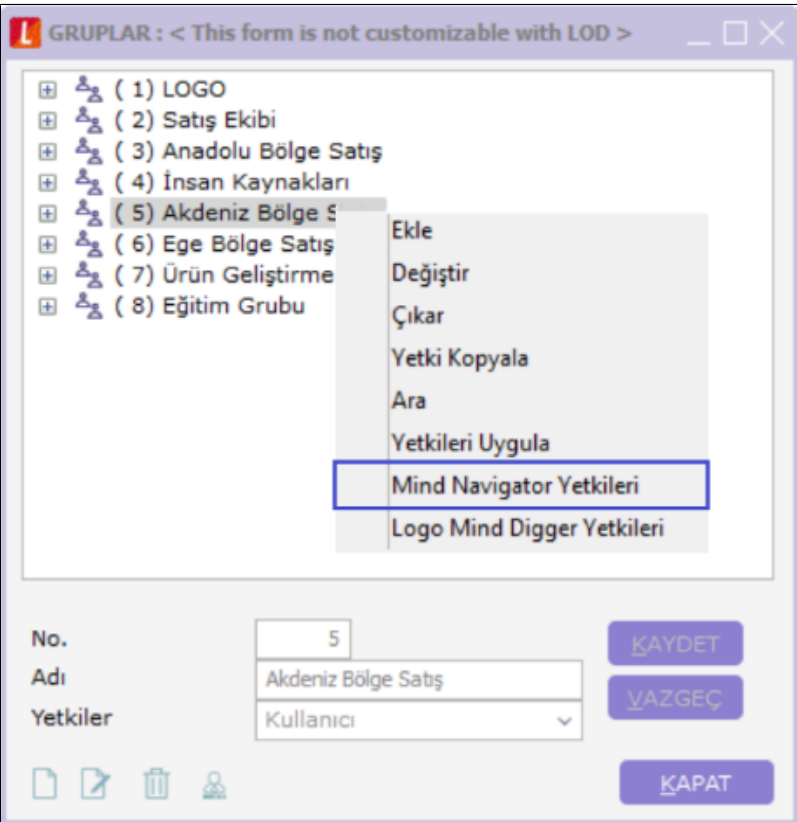

Excel Add-in'deki hangi menülere erişimin sağlanması isteniyorsa checkbox'lar işaretlenir.

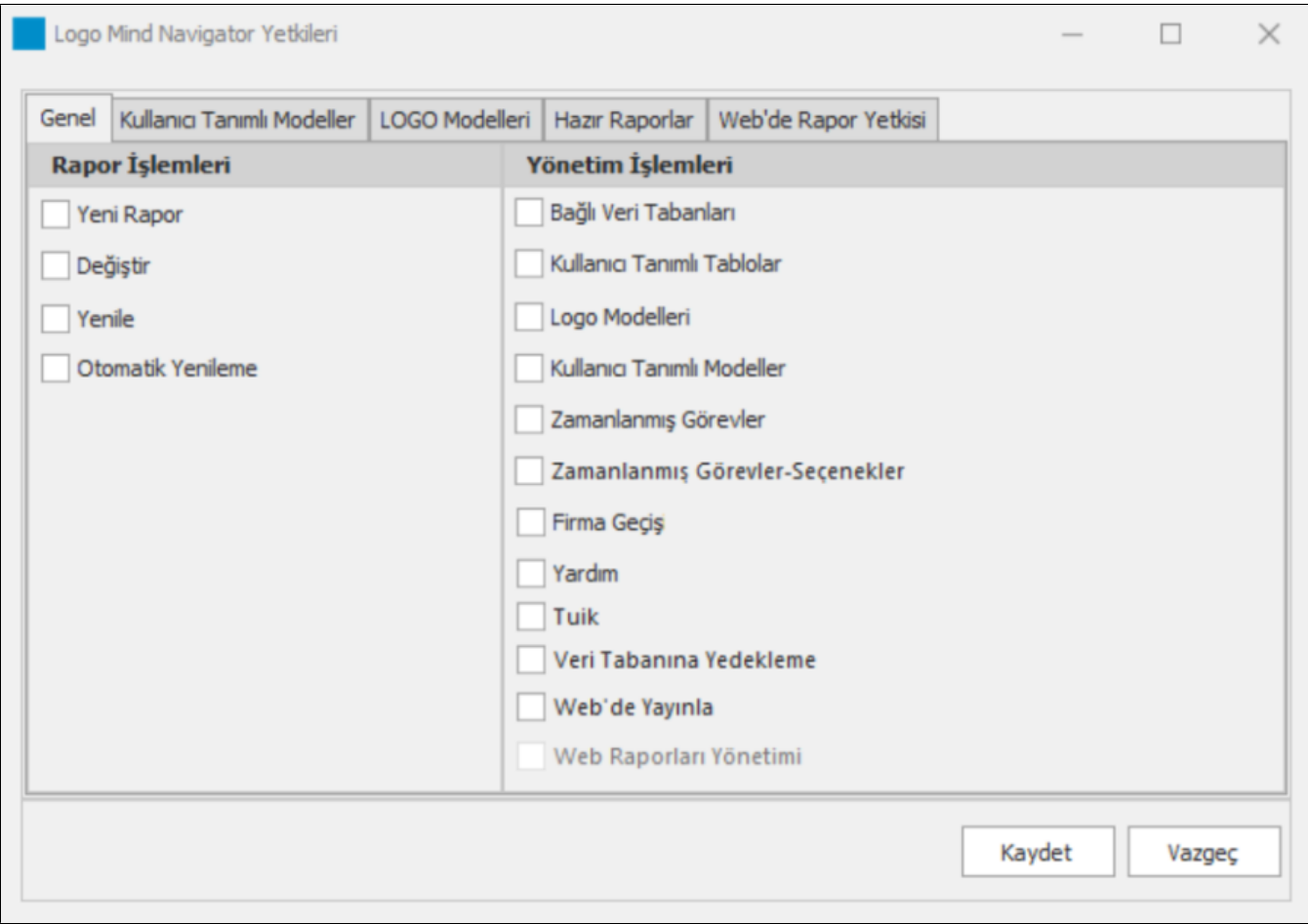

Excel eklentisinde oluşturulmuş olan Kullanıcı Tanımlı Modellerin hangilerine erişim sağlanması isteniyorsa checkbox'lar işaretlenir.

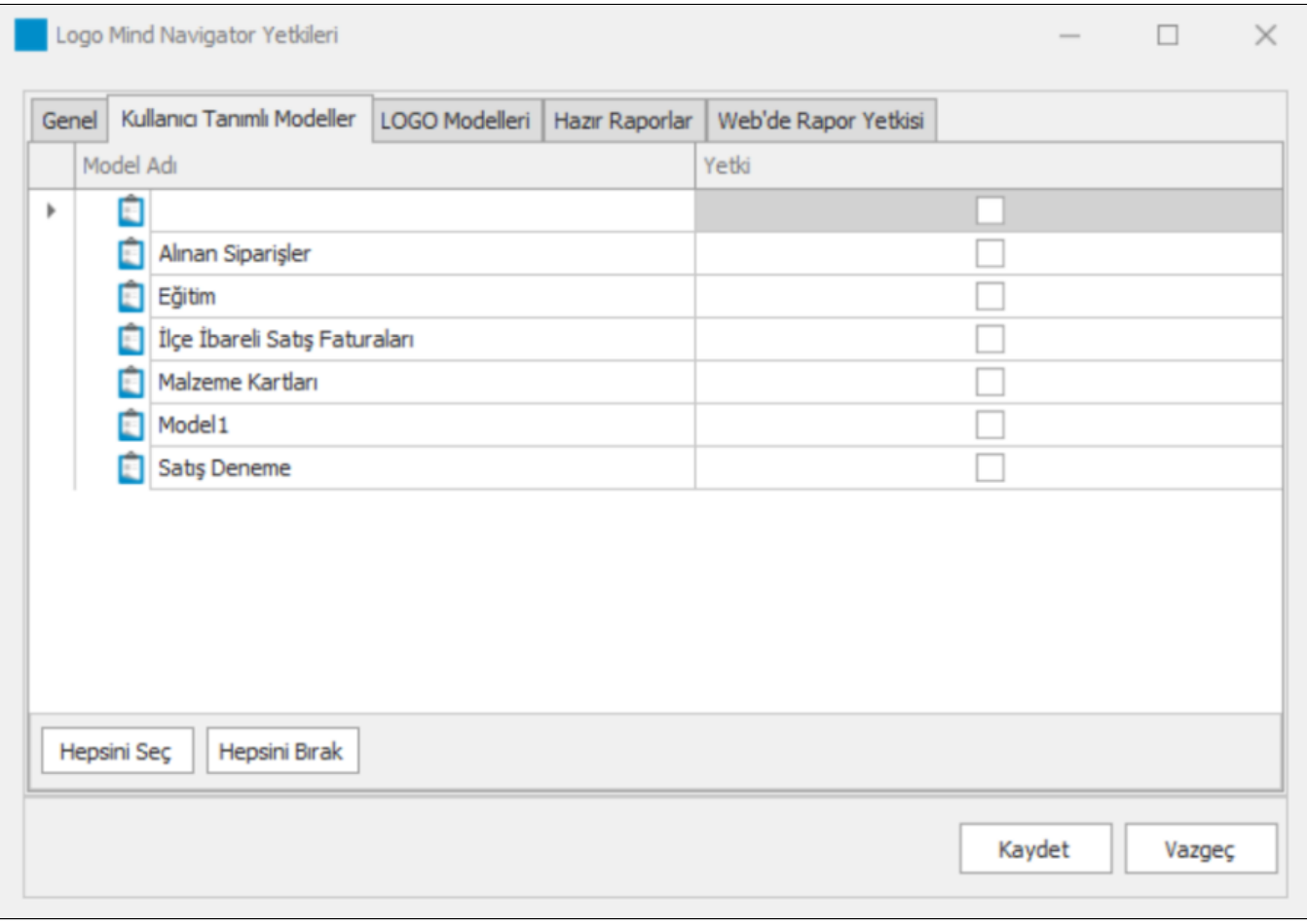

Logo Modelleri sekmesinde grubun hangi Logo modellerine erişmesi isteniyorsa checkbox'lar işaretlenir.

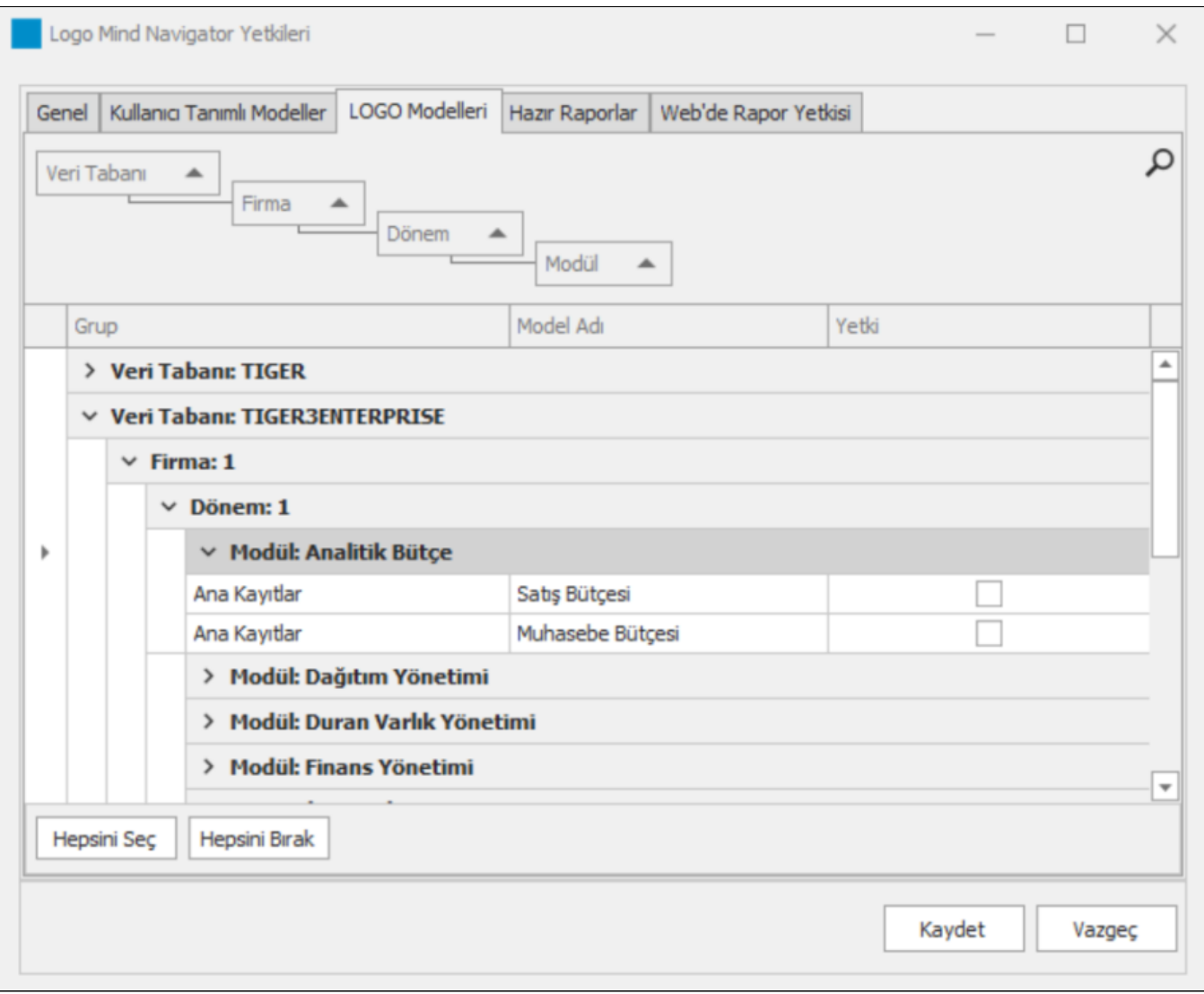

Grubun hangi Hazır Raporlara yetkisinin olması isteniyorsa Hazır Raporlar sekmesinde checkbox'lar işaretlenir.

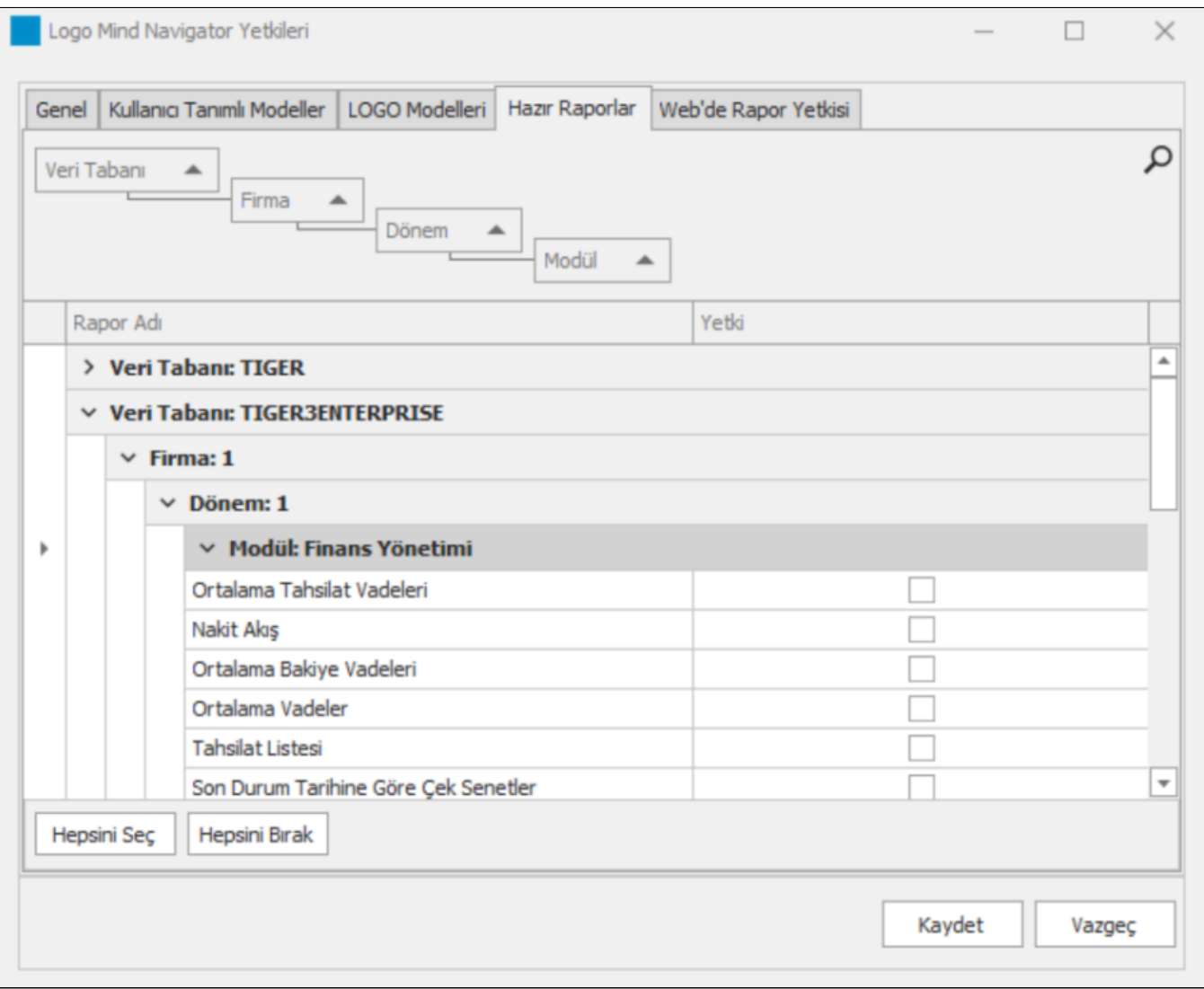

Web'de Rapor Yetkisi sekmesinde grubun hangi web raporlarına yetkisinin olması isteniyorsa checkbox'lar işaretlenir.

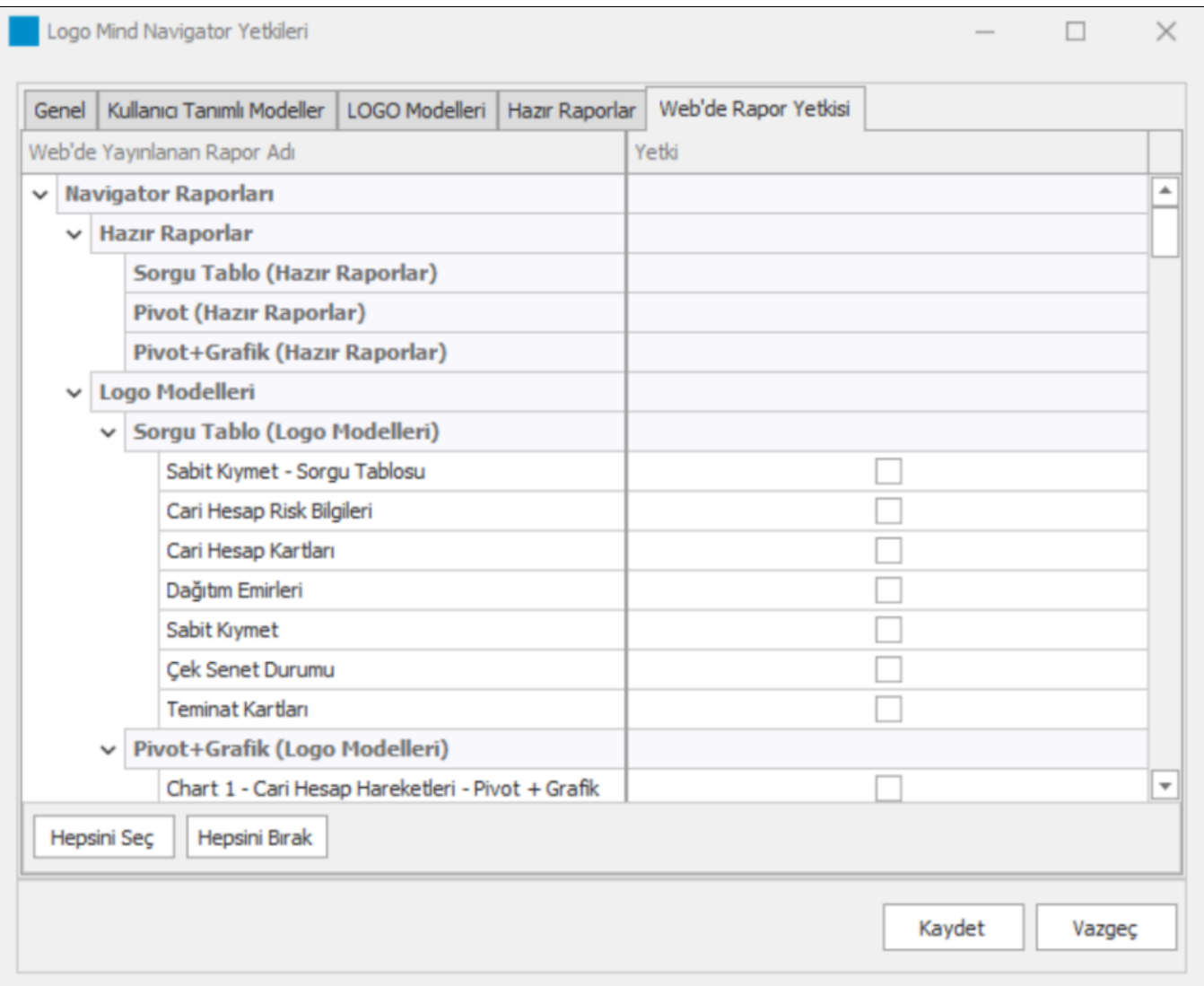

## Kullanıcı Yetkileri

Tiger Sistem Yönetmeni açılır ve Yönetim sekmesinde Kullanıcılar menüsü tıklanır. Açılan ekranda Sistem Yöneticisi yetkisine sahip olan grupta bulunan kullanıcılarda sağ tıklandığında "Mind Navigator Yetkileri" menüsü gözükmez. Bu kullanıcılar bulundukları grup sistem yöneticisi olduğu için içerisindeki kullanıcılarda sistem yöneticisi olurlar. Bu nedenle de Mind Navigator Yetkilerinin hepsine sahip olurlar. Eğer kullanıcı sistem yöneticisi yetkisine sahip olmayan bir grupta olursa sağ tıklandığında Mind Navigator Yetkileri penceresi açılır. Bu kısımda verilecek olan yetkiler gruptaki açılan pencere ile tamamen aynıdır.

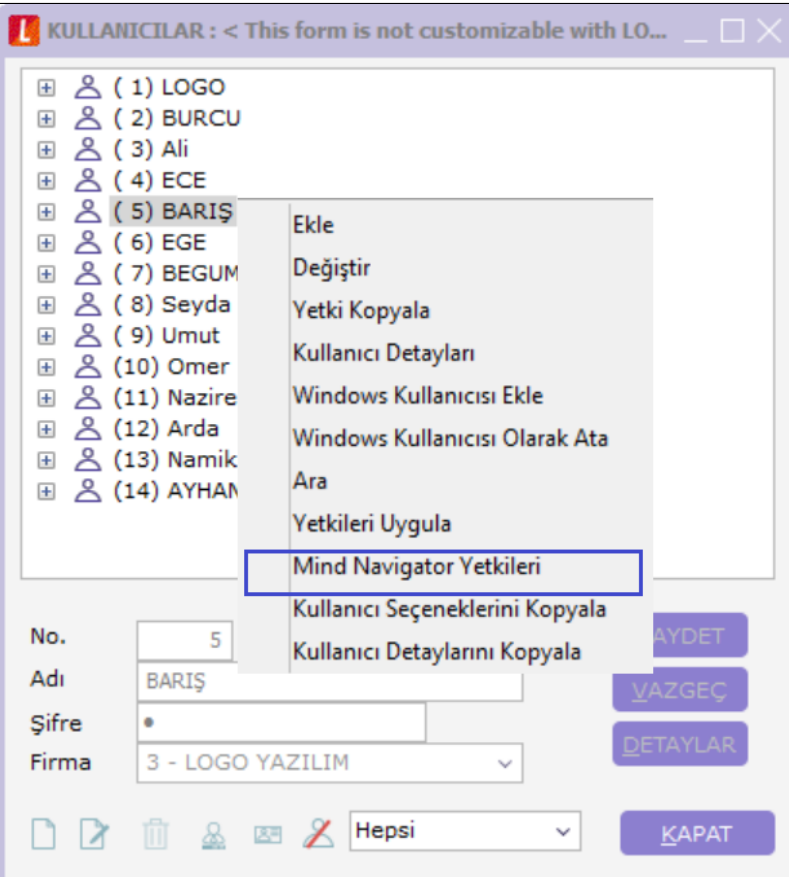